The latest manuals are available at the Brother

Solutions Center: solutions.brother.com/manuals

# brother

### Quick Setup Guide

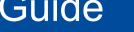

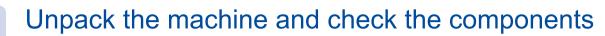

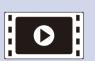

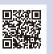

Watch our FAQ Videos for help with setting up your Brother machine: solutions.brother.com/videos.

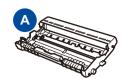

**Drum Unit** (Pre-installed)

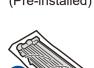

**Starter Toner** Cartridge

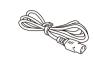

**AC Power Cord** (only for certain models)

(For MFC models)

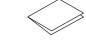

**Quick Setup Guide** 

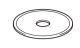

**CD-ROM** 

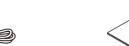

**Telephone Line Cord** 

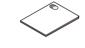

**Product Safety Guide** 

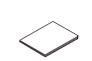

**Basic User's Guide** (only for certain models)

Read the Product Safety Guide first, then read this Quick Setup Guide for the correct installation procedure.

Manuals in Spanish for this model are available on the enclosed CD-ROM. (USA

Manuales en Español para este modelo están disponibles en el CD-ROM incluido. (sólo en Estados Unidos)

#### NOTE:

- The components included in the box and the AC power plug may differ depending on your country.
- The illustrations in this Quick Setup Guide are based on the MFC-L2700DW.
- You must purchase the correct interface cable for the interface you want to use.

We recommend using a USB 2.0 cable (Type A/B) that is no more than 6 feet (2 meters) long.

#### **Network cable**

Use a straight-through Category 5 (or greater) twisted-pair cable for 10BASE-T or 100BASE-TX Fast Ethernet Network.

## Remove the packing materials and install the toner cartridge

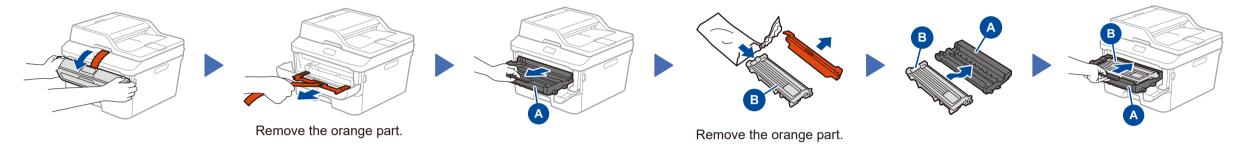

## Load paper in the paper tray

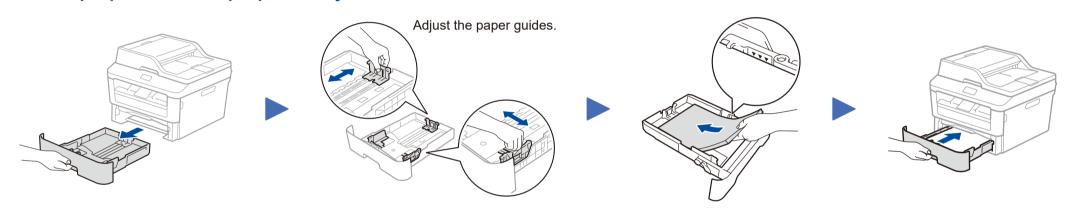

## Connect the power cord and turn on the machine

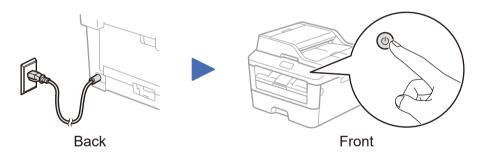

## Select your language (if needed)

- 1. (DCP model)
  - a. Press Menu.
  - b. Press ▲ or ▼ to display General Setup, and then press OK.
  - c. Press ▲ or ▼ to display Local Language, and then press OK.
- (MFC model) Press Menu, 0, 0. 2. Press ▲ or ▼ to select your language, and then press **OK**.
- 3. Press Stop/Exit.

### Configure the machine for faxing (for MFC models only)

If you do not plan to use the fax feature on this machine, go to step 6.

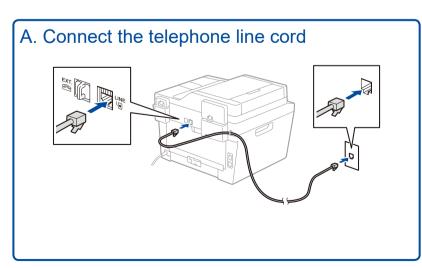

#### B. Set the date and time

#### Date

- 1. Press Menu, 0, 1, 1.
- 2. Enter the last two digits for the year on the dial pad, and then press OK.
- Enter the two digits for the month on the dial pad, and then press **OK**.
- 4. Enter the two digits for the day on the dial pad, and then press **OK**.

### **Clock Type**

1. Press ▲ or ▼ to select 12h Clock or 24h Clock, and then press **OK**.

### Time

- 1. Enter the time using the dial pad, and then press **OK**.
  - 12h Clock only

Press ▲ or ▼ to select AM or PM, and then press OK.

Press Stop/Exit.

# Connect the machine to your computer/mobile device

- Windows® PC with a CD-ROM drive, go to step 6A
- Windows® PC without a CD-ROM drive, go to step 6B
- Macintosh, go to step 6B
- Mobile device users with a WPS/AOSS™-supported access point/router, go to step 6C

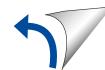

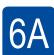

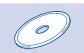

### Configuration using the CD-ROM (Windows®)

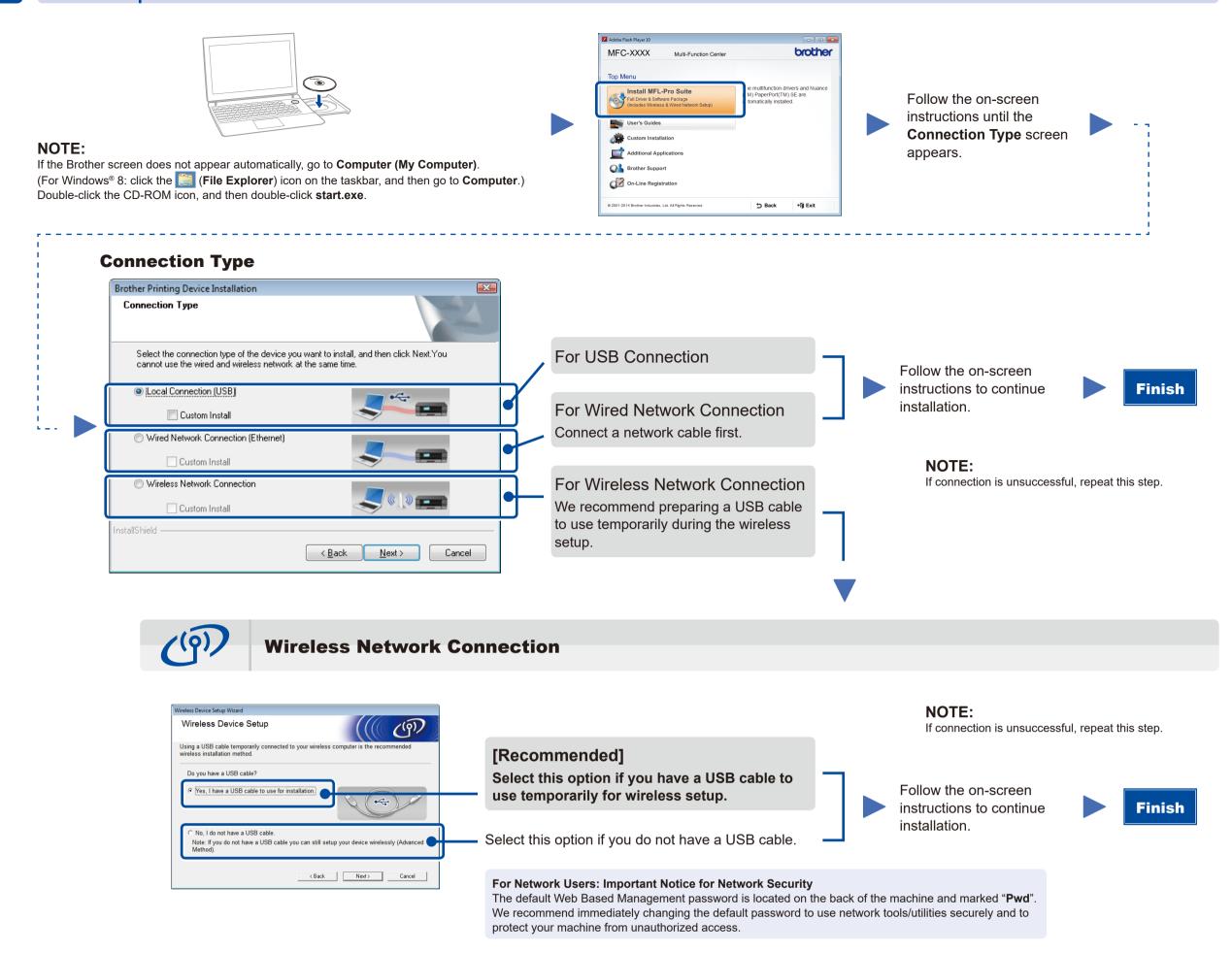

6B

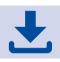

### Configuration without using the CD-ROM (Windows® without CD-ROM drive or Macintosh)

Download the full driver and software package from the Brother Solutions Center. (For Windows®) solutions.brother.com/windows (For Macintosh) solutions.brother.com/mac

After you download the driver and software package, follow the on-screen instructions until the **Connection Type** screen appears. Refer to **6A** *Configuration using the CD-ROM (Windows®)*.

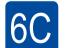

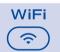

### One-push wireless setup for mobile devices

If your wireless LAN access point/router supports automatic wireless (one-push) setup (WPS/AOSS™), you can set up your machine without using a computer.

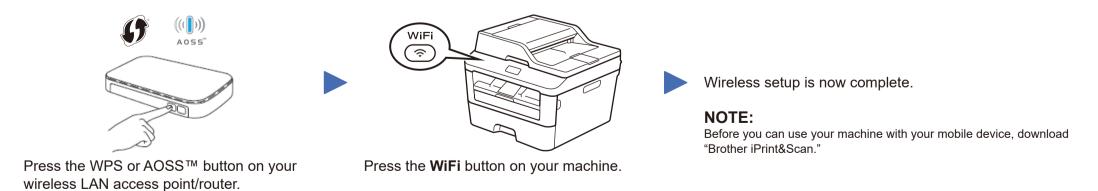

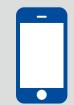

### Print and scan using your mobile device

Download "Brother iPrint&Scan" to start using your machine with mobile devices.

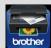

solutions.brother.com/ips